## **日本惣菜協会 担当者変更(引継ぎ)マニュアル**

**①新しい担当者様は下記URLへアクセスし、まずアカウント登録をお願い致します。**

**[https://nsouzai-mypage.com](https://nsouzai-mypage.com/)**

**②旧担当者様はマイページへアクセスし、メニューの【各種変更】▶【登録情報確認・変更】画面の [担当者引継ぎ用リンク] をコピーして新担当者様へメールなどで共有してください。**

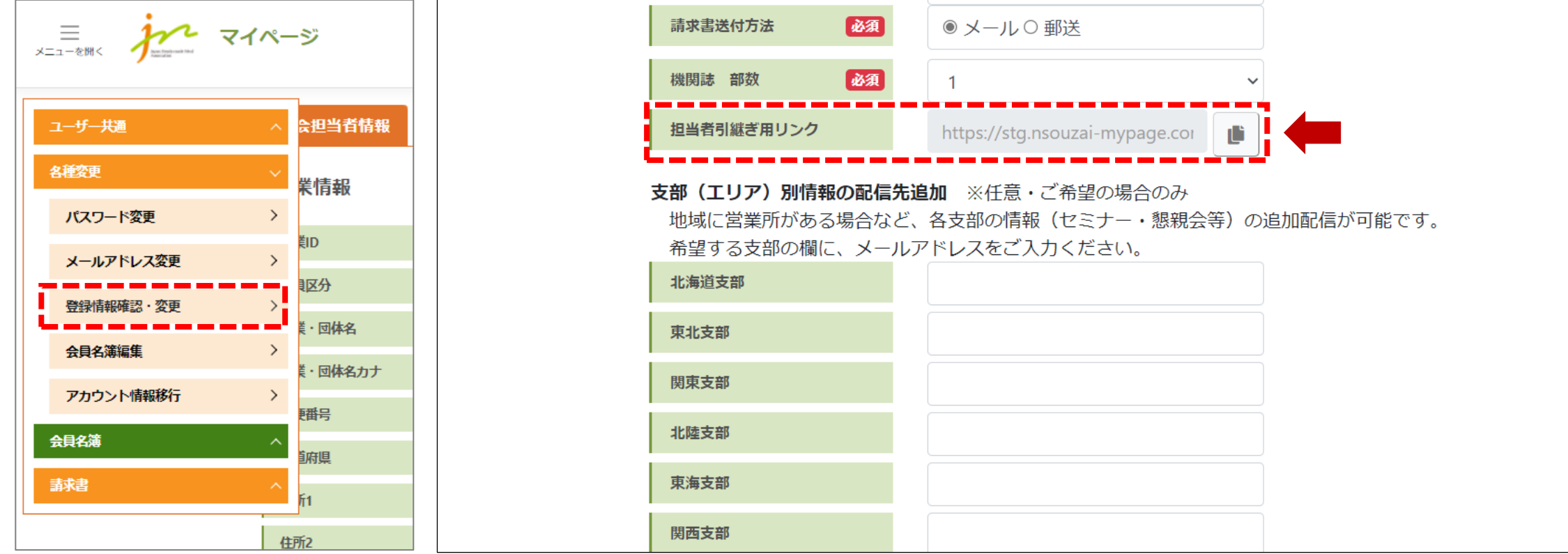

**③新担当者様は [引継ぎ用リンク] をクリックして、ログイン画面よりログインしてください。**

**④ログインしたら、企業情報の確認画面が出ますので、確認の上【次へ】をクリック、 次の画面で新担当者様の情報入力欄が出ますので、入力の上【確認画面へ】をクリック、 個人情報の取り扱いに同意するに**☑**チェックし、【協会担当者変更】ボタンを押したら完了です。**

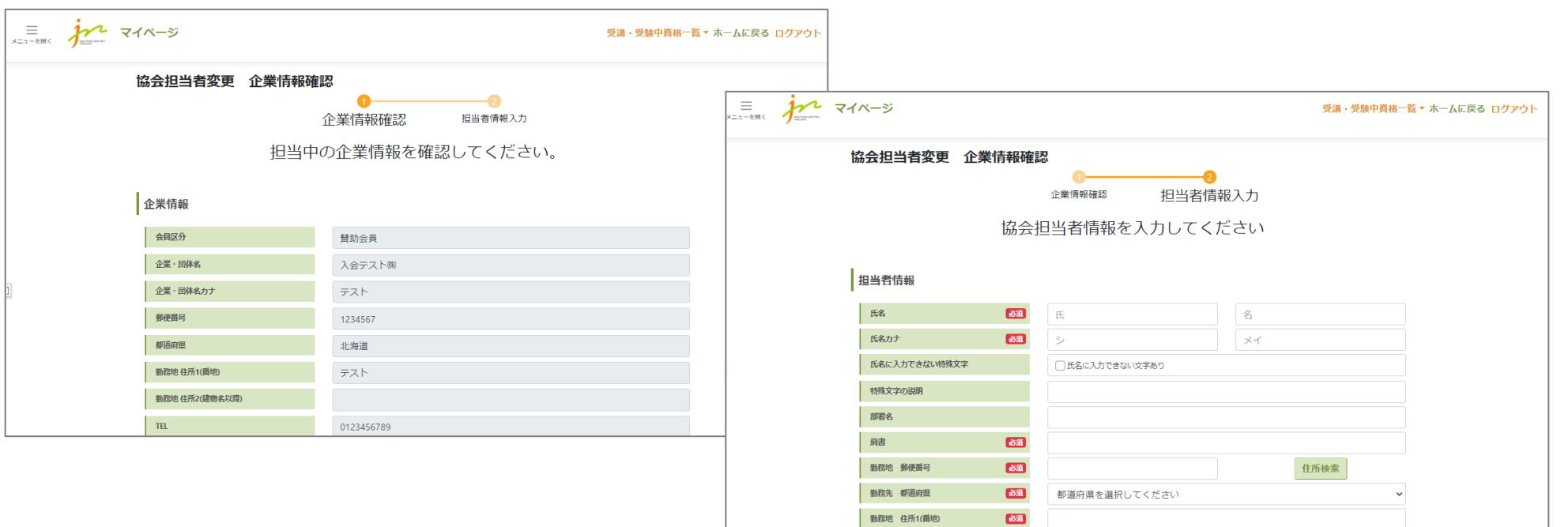

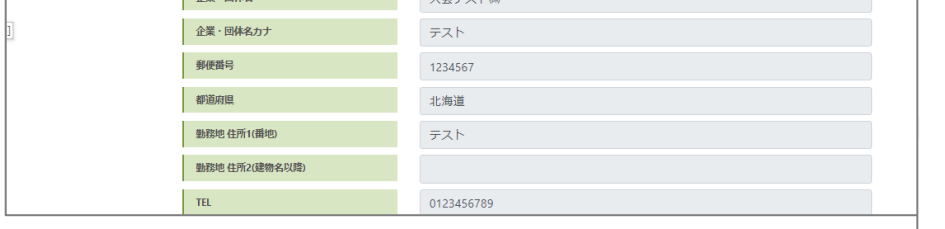

**協会担当者変更の手続きが完了したのち、 一度ログアウトしてから再度ログインをお願い致します。 引継ぎが完了すると、新担当者様のマイページには 会員名簿タブ(右記赤枠部分)が表示されますのでご確認ください。**

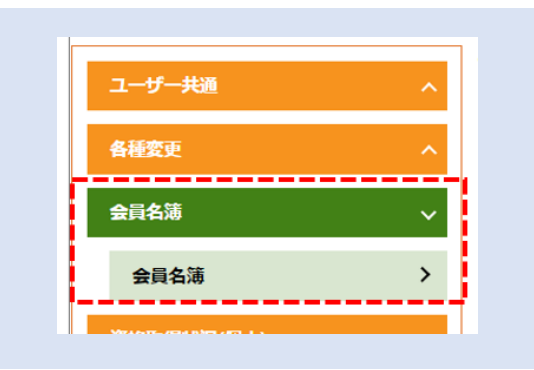

**※続けて、会員名簿(他の会員様に公開される貴社情報)の担当者情報を 新担当者様へ変更する場合は、次ページの〈STEP2〉にお進みください。**

## **<STEP1:協会の登録情報を変更する>**

## **< STEP2:会員名簿の表示情報を変更する>**

**マイページへアクセスし、メニューの【各種変更】▶【登録情報確認・変更】画面の担当者情報から、 会員名簿の表示情報の変更をお願い致します。**

※**【コピー➡】ボタンを押すと、協会の登録情報(画面左側)に入力されている内容を、**

**会員名簿の表示情報(画面右側)へコピーできます。**

**入力後、ページ最下部の【保存】ボタンを押したら完了です。**

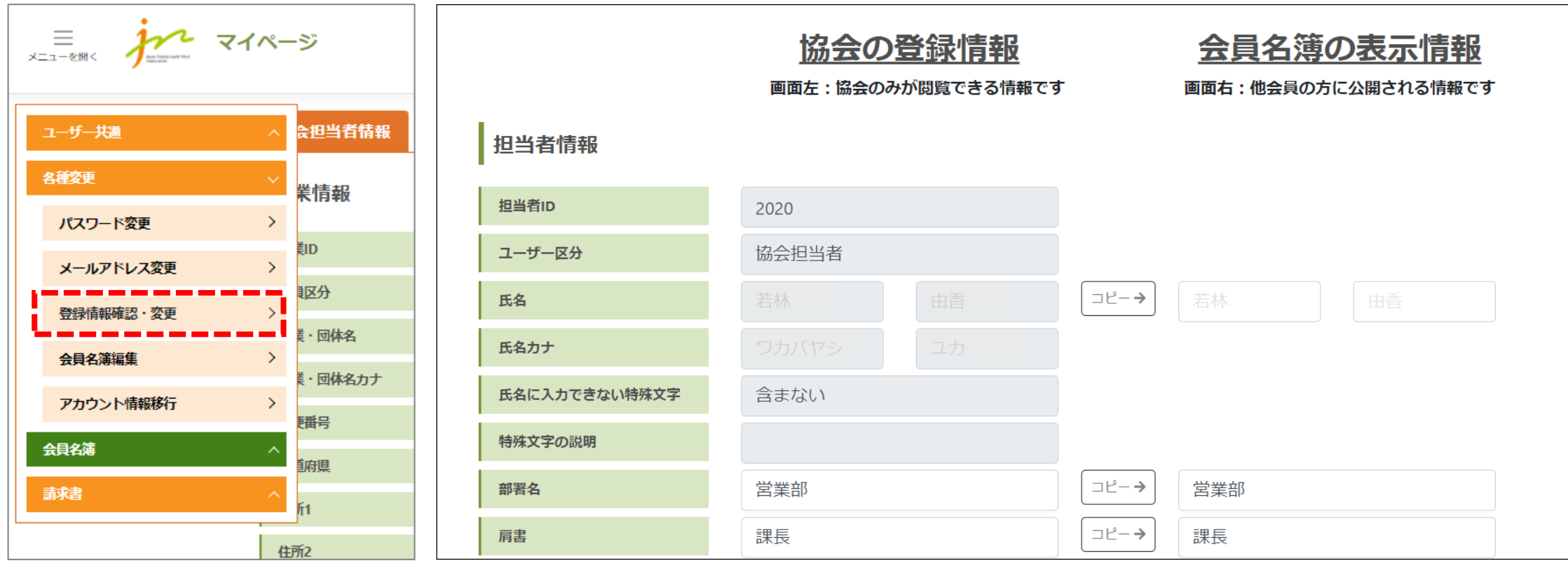